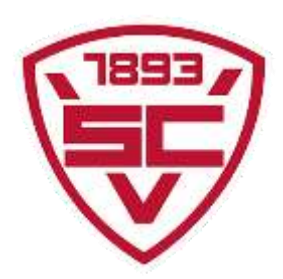

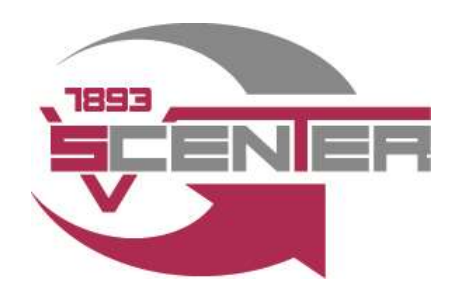

## **1.Einladungslink erhalten**

Wir versenden Euch den Einladungslink per E-Mail. Mitglieder die keine E-Mail erhalten haben, können den Einladungslink auch über unsere Homepage abrufen. Wenn ihr euch über diesen Link bei MyWellness registriert, seid ihr automatisch als SCV-Center Mitglied hinterlegt

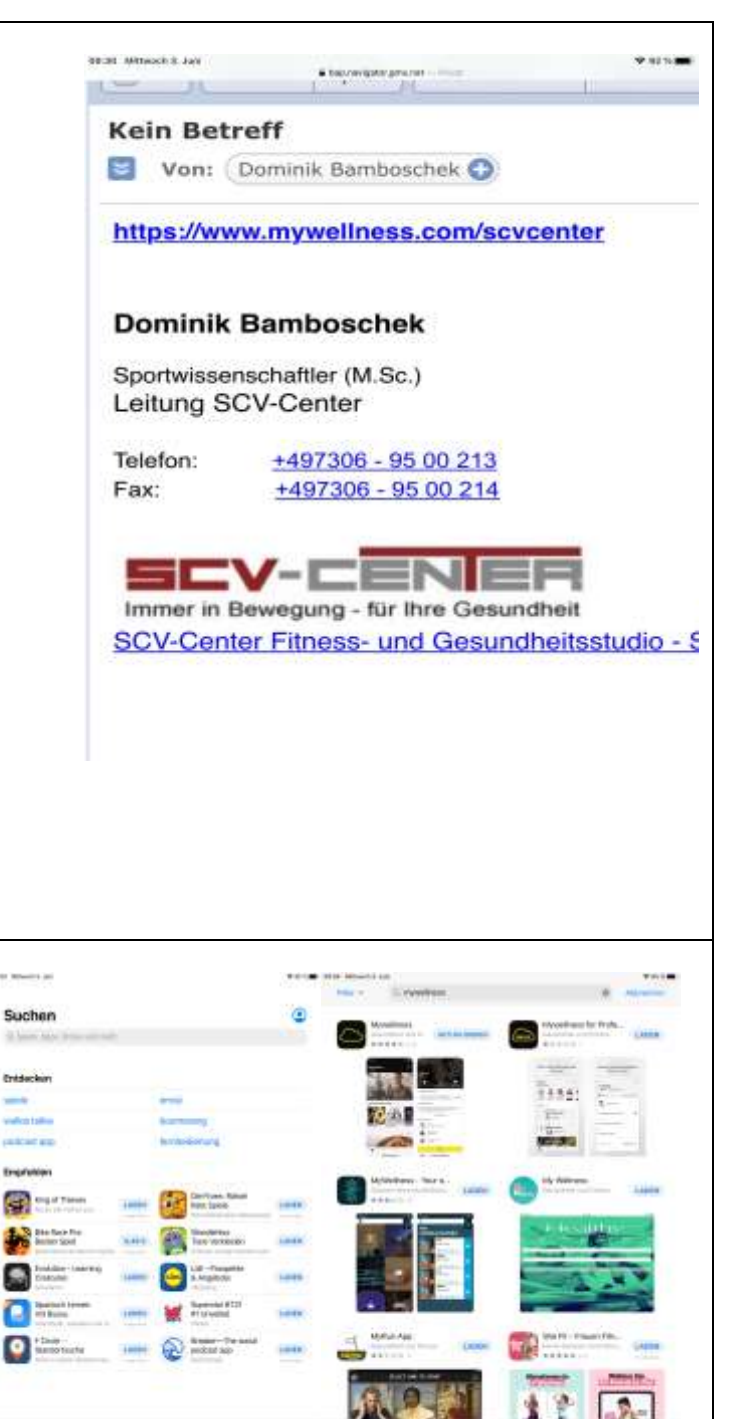

## **2.MyWellness App im App Store downloaden**

Im Beispiel ist das Prozedere mit einem Apple Gerät dargestellt, in Android sieht das Ganze aber fast identisch aus. Anschließend die App auf dem Smartphone oder dem Tablet installieren

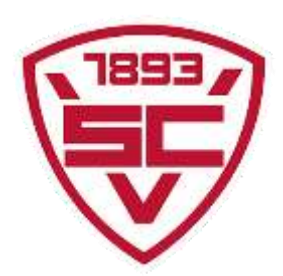

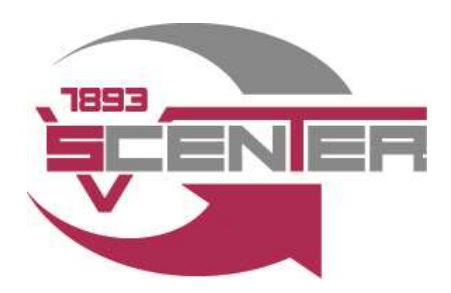

### **3.Account erstellen**

Anschließend meldet ihr euch mit euren Zugangsdaten aus Schritt 1 in der App an. Hier müssen einige wenige persönliche Daten angegeben werden und anschließend über die E-Mail Adresse verifiziert werden.

#### **4.Homescreen in der App wird angezeigt**

Durch den Vorgang über den Einladungslink wird das Mitglied automatisch dem SCV-Center zugewiesen

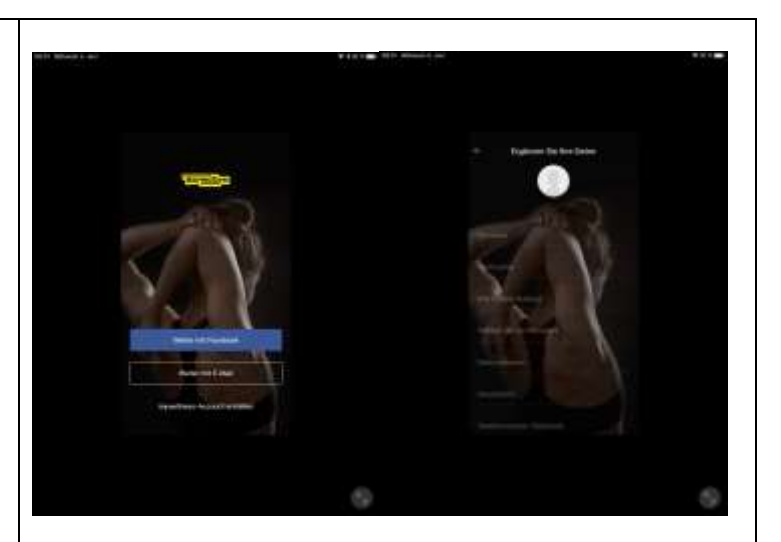

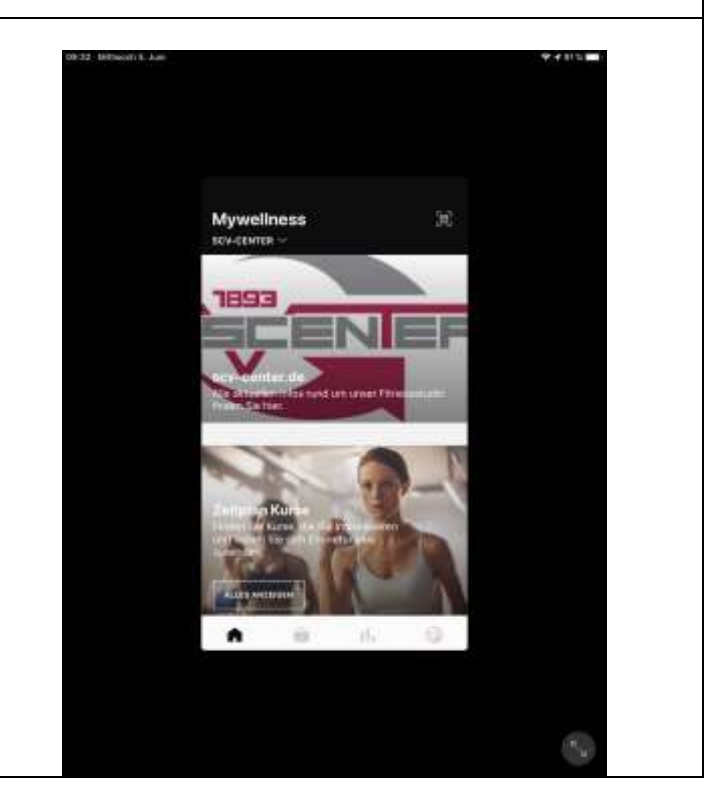

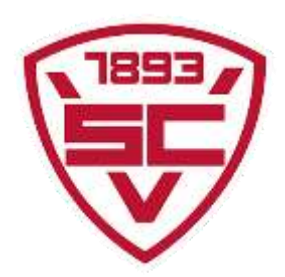

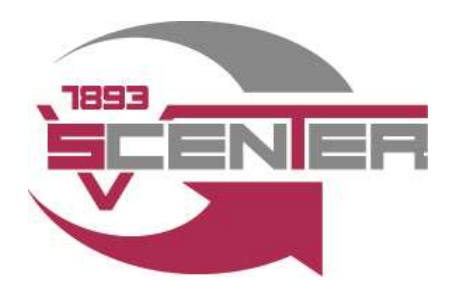

### **5.Kurs/ Trainingszeit auf der Fläche buchen**

Datum (nur 7 Tage im Voraus möglich) und Uhrzeit der gewünschten Trainingszeit auswählen

# **6.Buchen**

Wenn der gewünschte Tag und Uhrzeit ausgewählt ist, kann die Trainingszeit gebucht werden

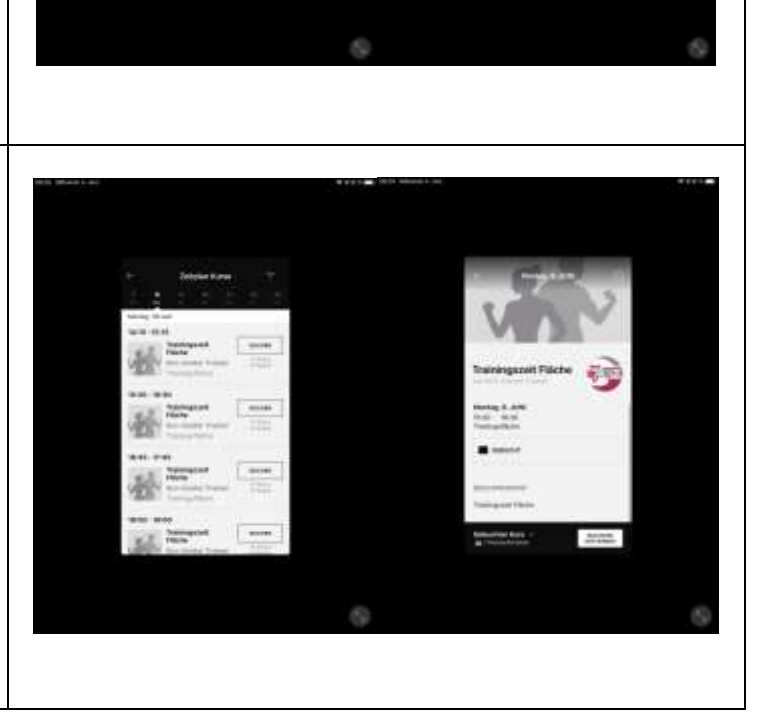

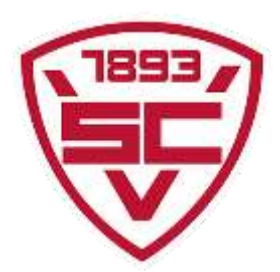

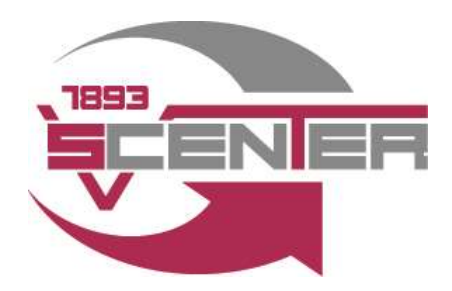

# **7.Buchung überprüfen**  Die Buchung kann dann noch überprüft und ggf. auch wieder entfernt werden **8. Zum Training am gebuchten Tag erscheinen**  Haltet Euch hier bitte an die von uns vorgeschriebenen Verhaltens, Abstands- und Hygieneregeln! Diese erhaltet ihr zur Info per Mail. **9. Neuen Trainingstag auswählen und**  Wir freuen uns **erneut buchen**  Buchbar sind vorerst mal auf euch! maximal drei Einheiten pro Woche für die Trainingsfläche und maximal zwei Einheiten pro Woche für Kurse je Mitglied